【参考:資料(9)】 ○Web会議システムを活用した児童生徒の家庭学習の支援

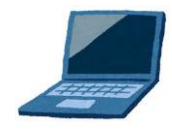

# WEB 会議(オンライン教室)へ参加する方法 マニュアル (Windows パソコン版)

岐阜希望が丘特別支援学校

アプリをインストールしたくない場合は、7ページの 「2 アプリを使用しない参加」に進んでください。そ

の場合挙手機能等が使えません。

#### 重要!!

Windows PCにWEBカメラが付いていますか?カメラがない場合、参加はできますが講義を 受けるのみで双方向通信はできません。 カメラは自分の顔以外に背景が映り込みますので、映したくないものは排除してください。

1 デスクトップアプリを使用して参加

(1)アプリのインストール(準備)

## ①下記のURLへアクセスしデスクトップアプリをダウンロードする。

https://ggec.webex.com/

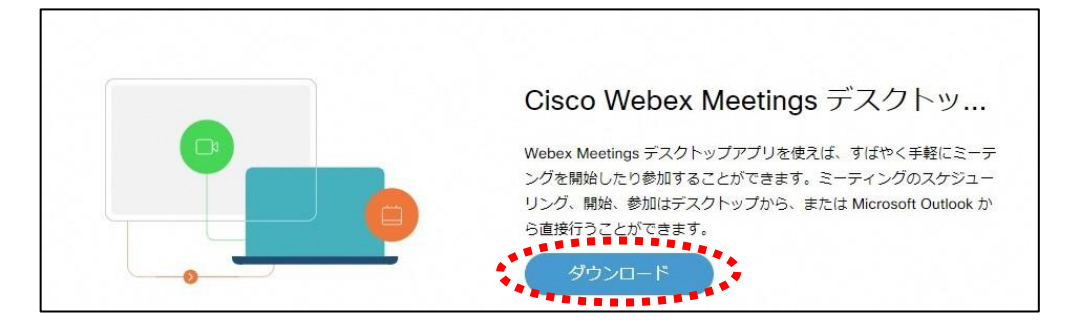

②実行をクリックする。

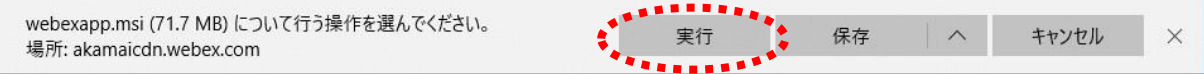

③インストールウィザードに従いインストールする。

1.「次へ」 2.「使用許諾に同意します」にチェック

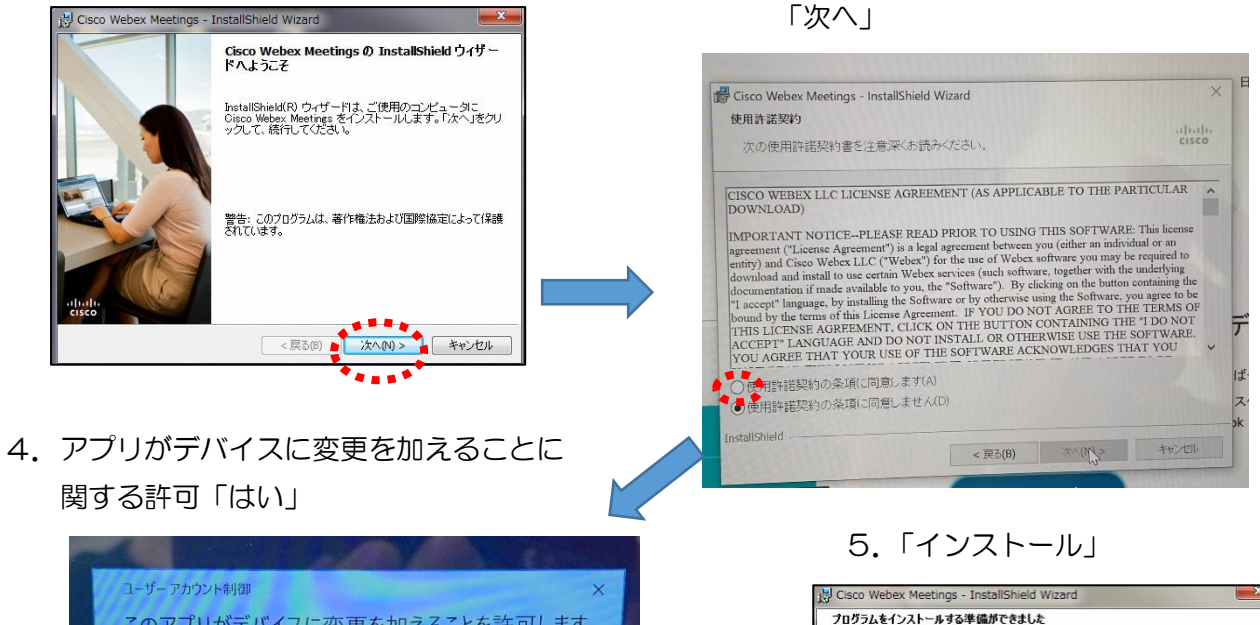

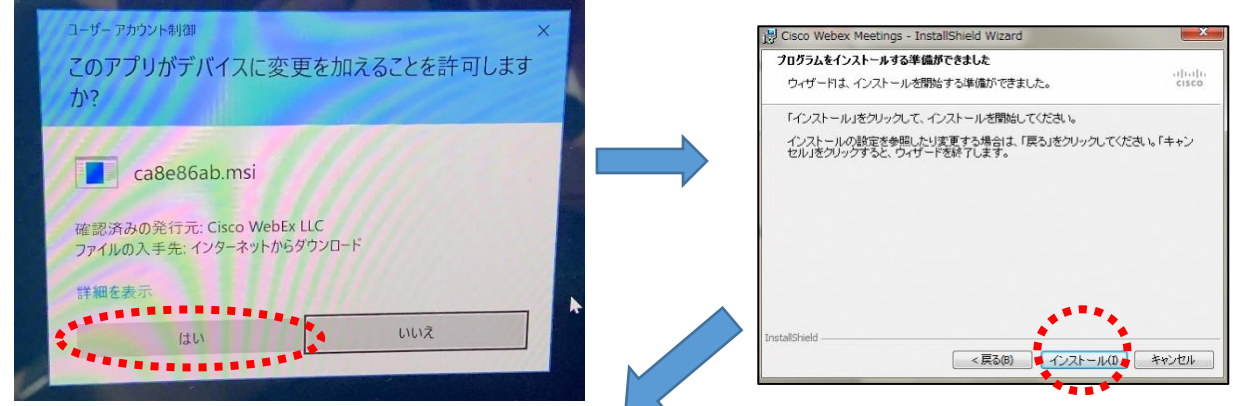

6.「自動的に閉じて、アプリケーションを再起動する」

にチェック→「OK」 7.「OK」

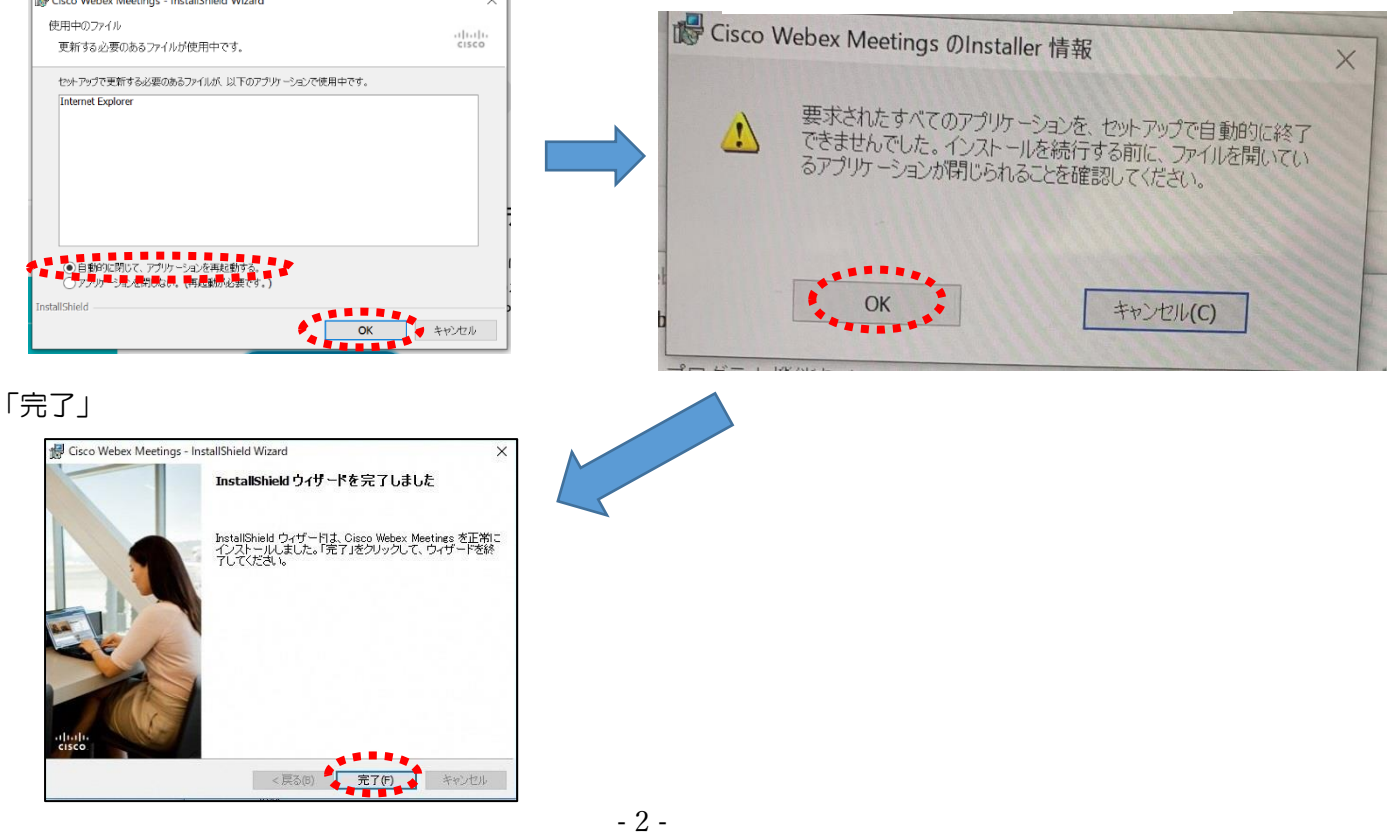

④「ゲストとして使用する」をクリックし、次の画面で「名前」と「メールアドレス」入力して「ゲスト として続行する」をクリックする。

 「名前」は「希望太郎」のように、児童生徒の名前をフルネームで入力してください。 「メールアドレス」は個人の携帯電話やフリーメールのメールアドレスを入力してください。 ※入力されたメールアドレスは学校側から追跡することはなく、またそのメールアドレス宛に学校からの連絡や迷惑 メールなどが送られることはありませんのでご安心ください。

#### 「ゲストとして使用する」

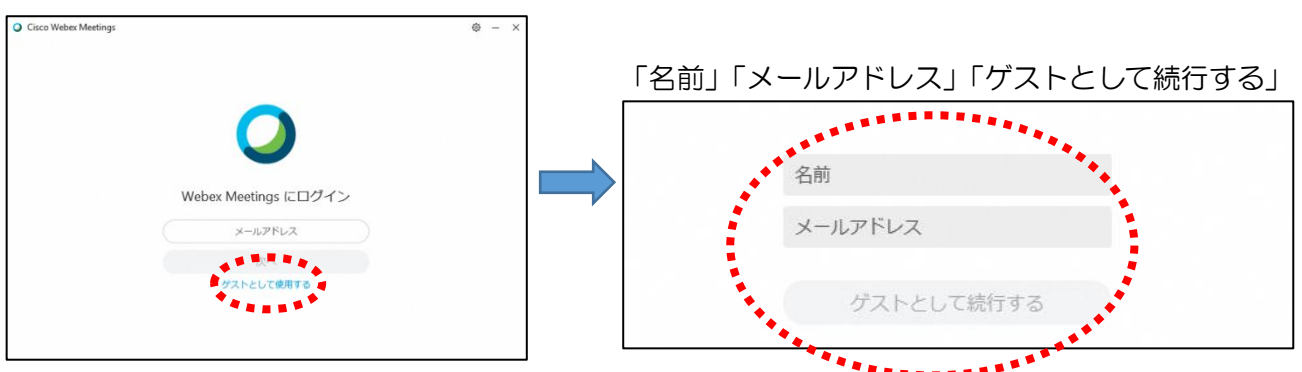

⑤デスクトップアプリが起動します。→(2)へ

すぐにオンライン学習支援を受けない場合は「×」で閉じてください。

# (2)オンライン学習支援への参加方法

①時間割を見て(HPにもあります)、自分が受ける授業を確認する。 ②オンライン教室番号のURLや9桁のミーティング番号は「すぐメール」で確認する。 ③デスクトップアプリをダブルクリックして起動させる。

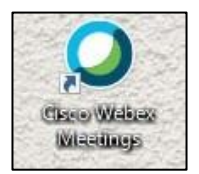

④「ミーティング情報を入力」の部分に②で確認したURLまたは9桁のミーティング番号(どちらか1 つでいいです)を入力すると「参加」というアイコンが出るのでクリックする。

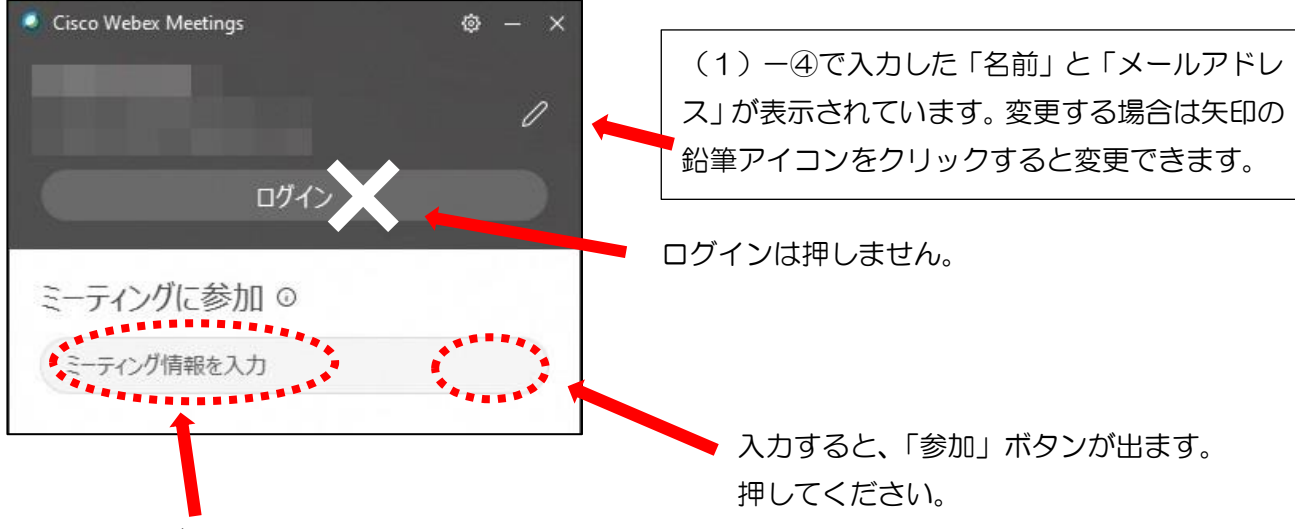

9桁のミーティング番号かURLを入力

⑤「音声に接続しない」になっていたらクリックして「コンピュータ通話を使用」をクリックする。

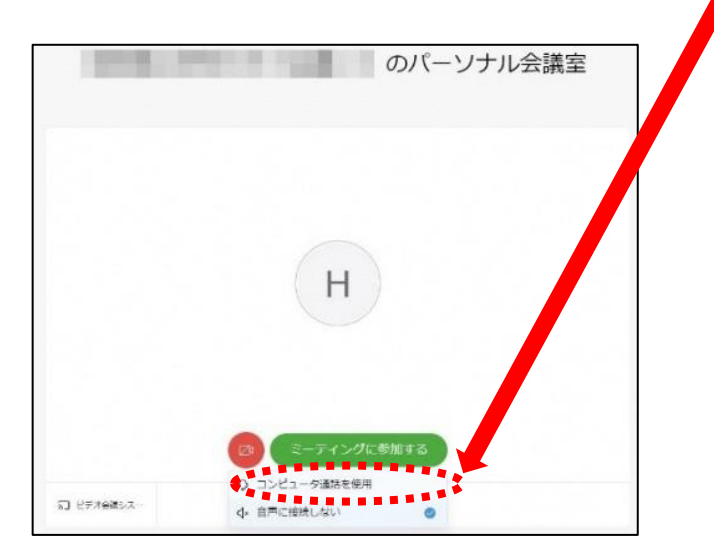

⑥自分のカメラ映像がプレビューされていなければカメラのアイコンをクリックする。 ⑦マイクアイコンが赤くなっていることを確認して「ミーティングに参加」をクリックする。

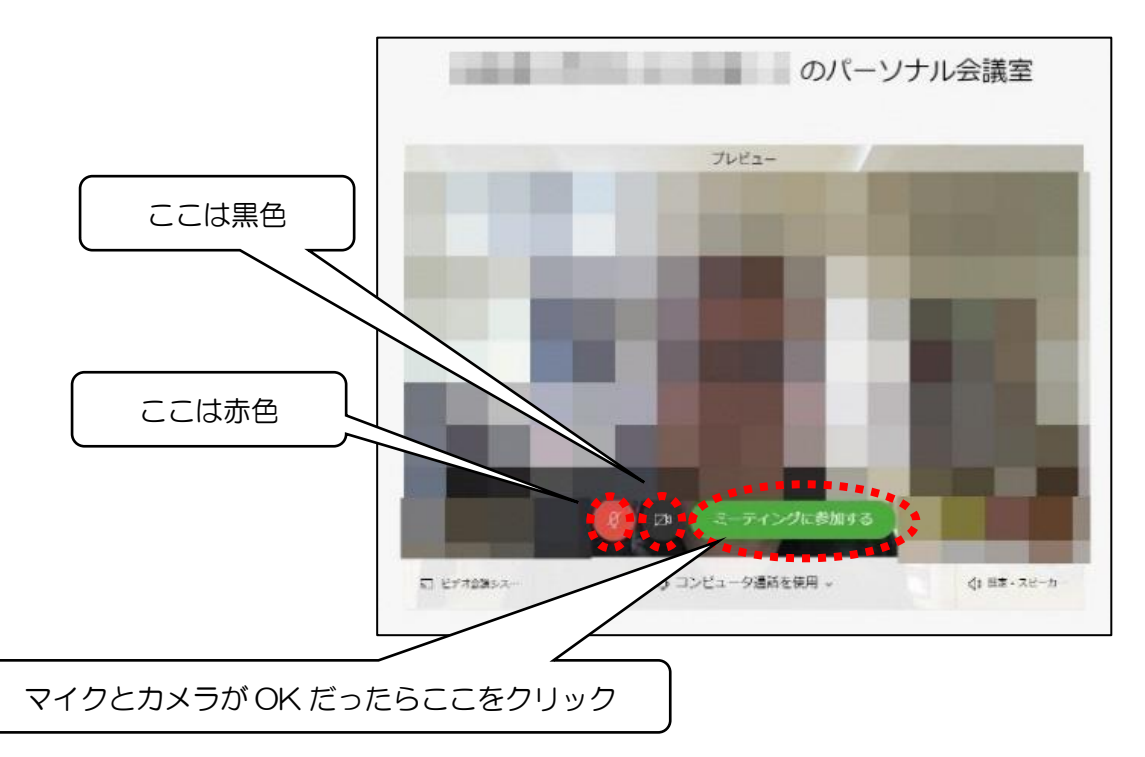

※マイクとカメラが搭載されていない PC をお使いの場合、アイコンが出ない、またはどちらとも赤色 になる可能性があります。そのまま「ミーティングに参加する」をクリックしてください。

## ⑧オンライン教室へ入り、講座を受けることができる。

必ず確認!!マイクがミュート(マイクアイコンが赤色)になっていればOK。

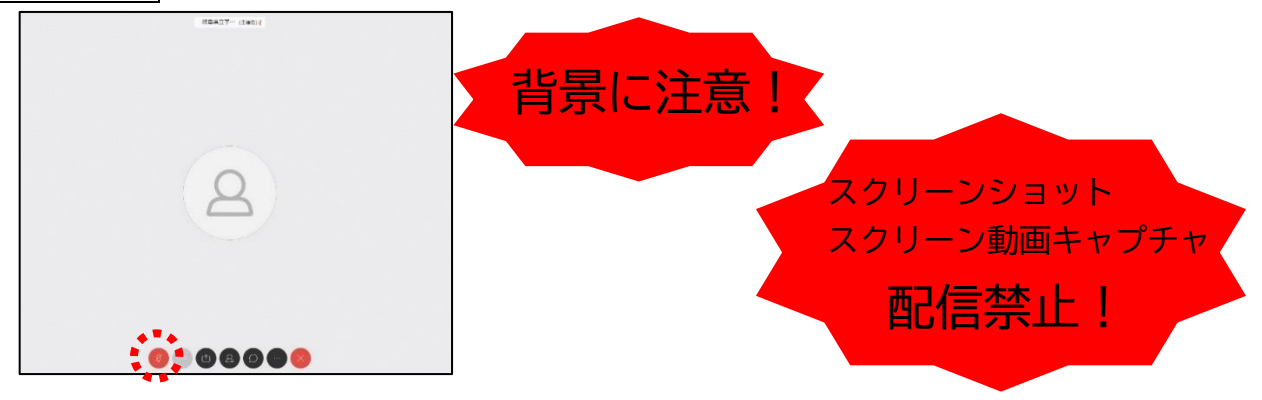

◎講座が終了し、終了するときは ■ をクリックしたのち 「ミーティングから退出」をクリックする。 ※主催者が「ミーティングを終了」をした場合は自動的に終了されます。

※一番大きい画面は話者優先(一番マイク入力が大きい場合)となります。

※アイコンの説明

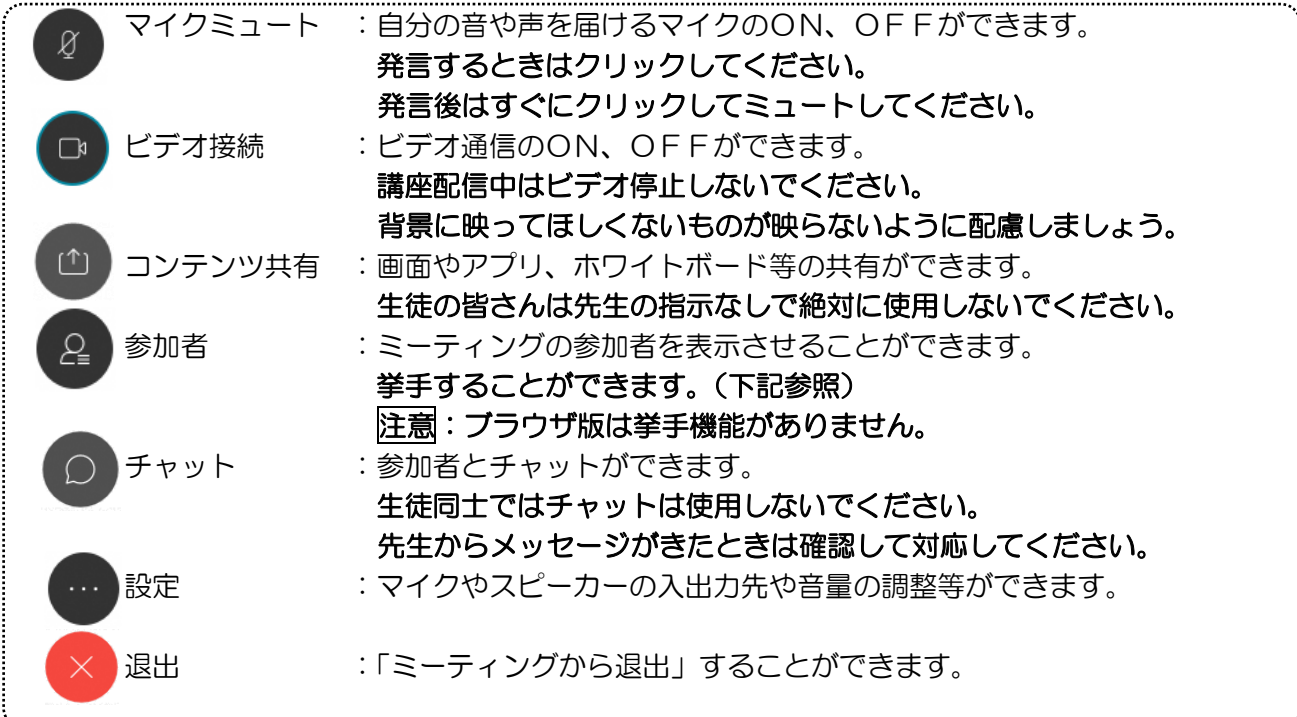

※音量がどうしても小さい場合はWindowsのスピーカー出力が小さい可能性があるので下左図のよう にデスクトップ上にある音量を調整してください。

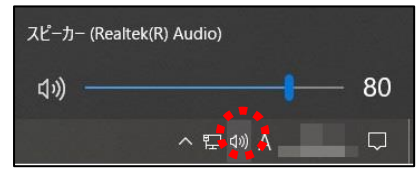

※挙手するには参加者 (2) のアイコンをクリックすると、下右図の画面が出てくるので、自分のところ にカーソルをもっていき「挙手」をクリックしてください。もう一度クリックすると挙手を下げられま す。先生に発言が認められれば「マイクミュート」をタップしてミュートを解除して発言し、発言後は すぐに「マイクミュート」をタップしてミュートしてください。(先生が挙手に気付かないこともあり ます。)

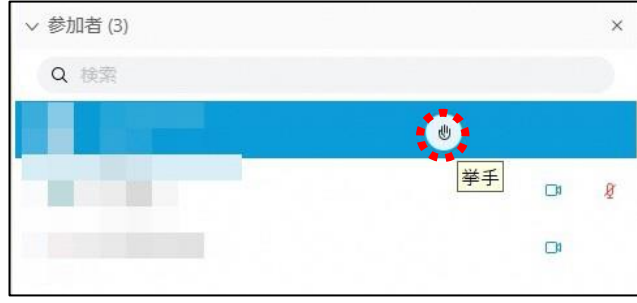

< Windows起動時にデスクトップアプリを起動させない方法>

デスクトップアプリはWindows起動時に自動的に起動する設定になっていますので、起動させたくない 場合は以下の手順で設定してください。

アプリが起動した状態で設定マーク ◎ をクリック→「設定」をクリック→「Windows起動時にCisco Webex Meetingsデスクトップアプリを開始する」のチェックを外す→「適用」をクリック→「×」を クリック

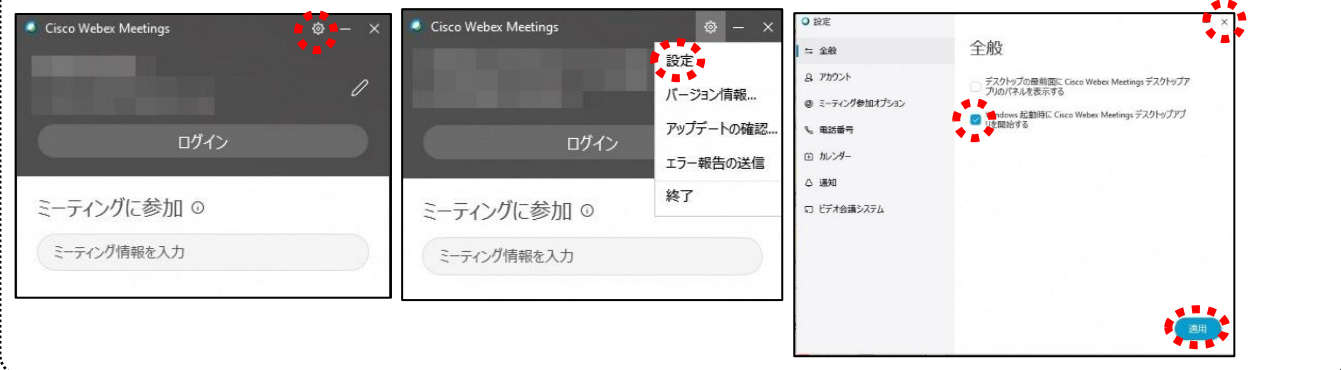

2 アプリを使用しない参加(ブラウザはChromeまたはFirefoxを使ってください)

①時間割を見て(HPにもあります)、自分が受ける授業を確認する。

②オンライン教室番号のURLや9桁のミーティング番号は「すぐメール」で確認する。

③デスクトップアプリをインストールしようとしますが、無視して「ブラウザから参加」をクリックす る。

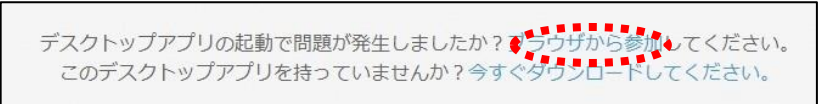

④以下のページが開いたら、「名前」と「メールアドレス」入力して「次へ」をクリックする。

# 「名前」は「希望太郎」のように、児童生徒の名前をフルネームで入力してください。

 「メールアドレス」は個人の携帯電話やフリーメールのメールアドレスを入力してください。 ※入力されたメールアドレスは学校側から追跡することはなく、またそのメールアドレス宛に学校からの連絡や迷惑

メールなどが送られることはありませんのでご安心ください。

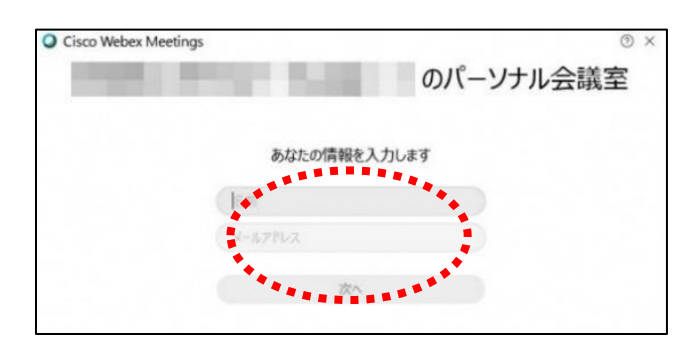

 $1-(2)-6$